## 監理技術者講習申込方法(インターネット申込の場合)

- 1 下記 URL にアクセス <https://sas.ejcm.or.jp/jcm/common/common/eventCalendar?c=01&ud=G>
- 2 イベントカレンダーが表示されるので、講習地「栃木県」を選択

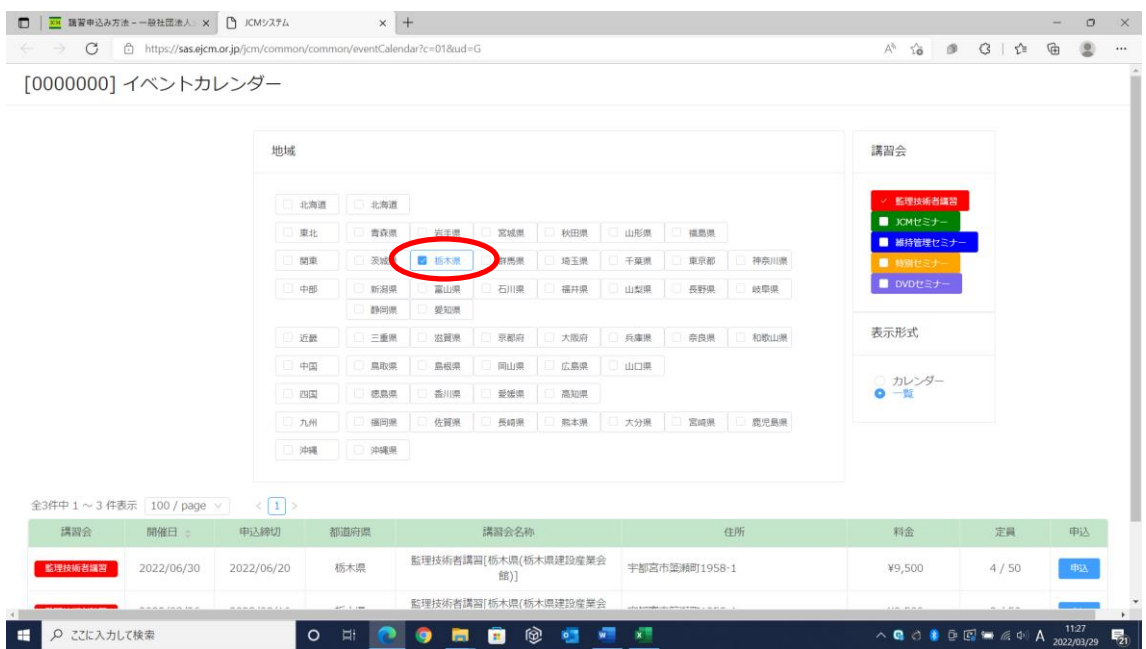

## 3 講習一覧から、【申込】を選択する。

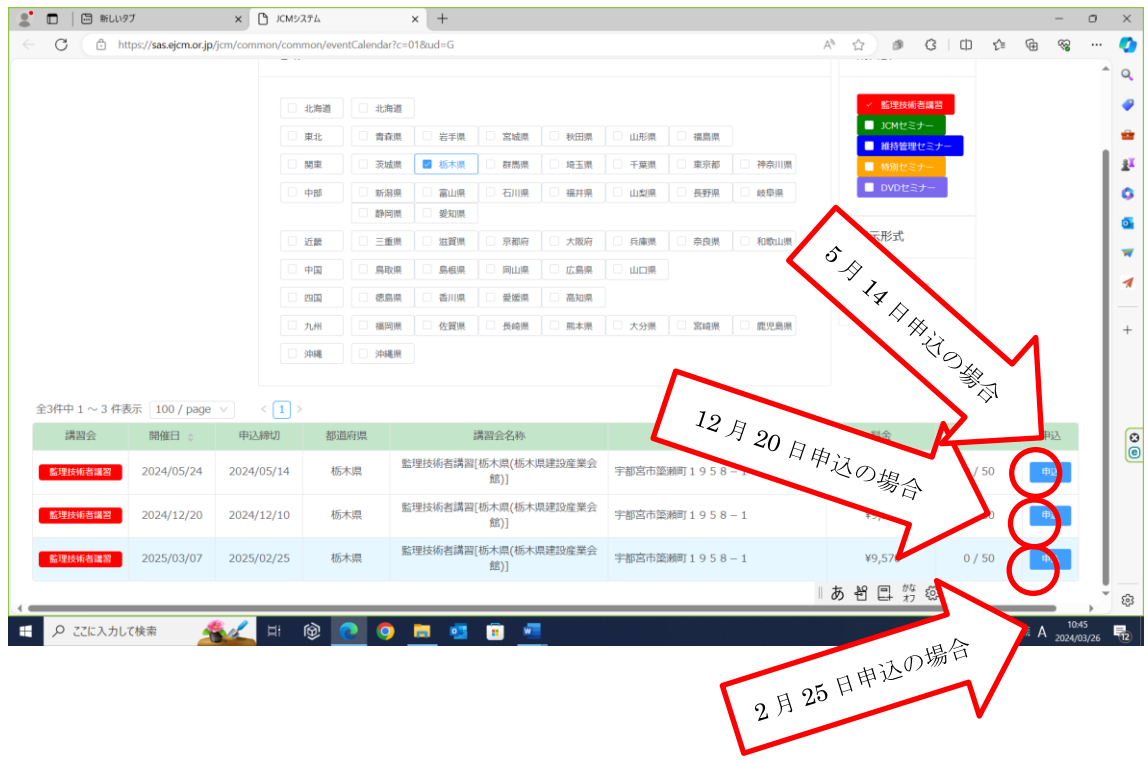

4 個人情報保護等に関するメッセージが表示されるので、【個人情報保護に関 する基本方針】を確認後、【承諾する】を選択する。

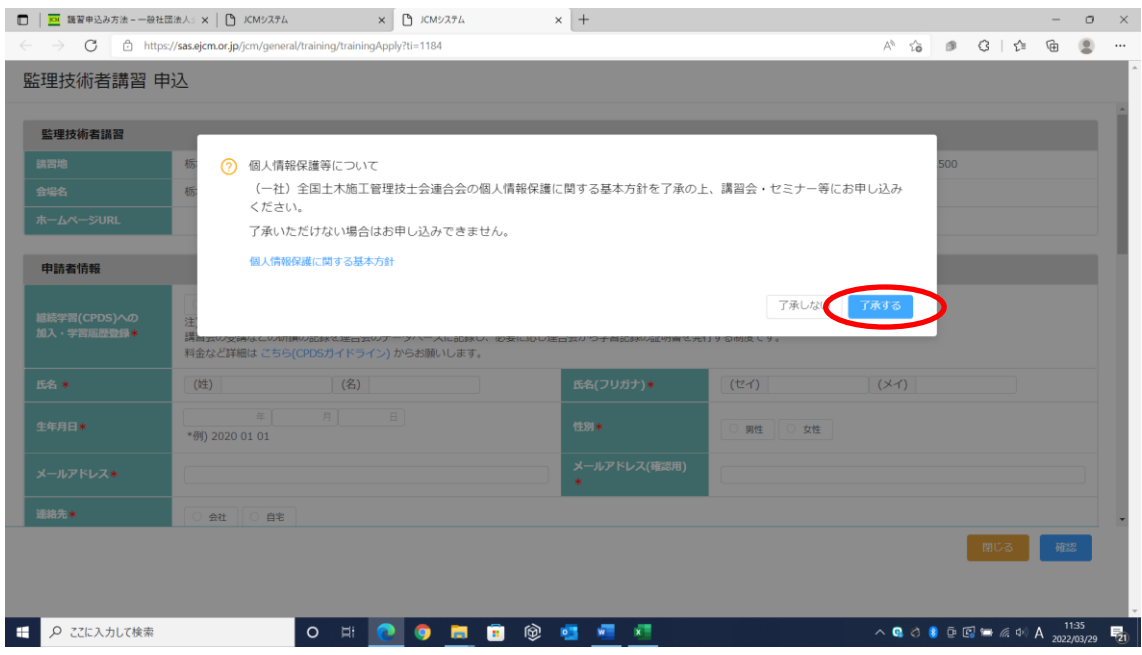

5 申込フォームが表示されるので、必要事項を入力する。入力完了 後、【確認】を選択する。申込内容の確認画面が表示されるので、 申込内容に誤りがないか確認し、最後に【申請】を選択する。

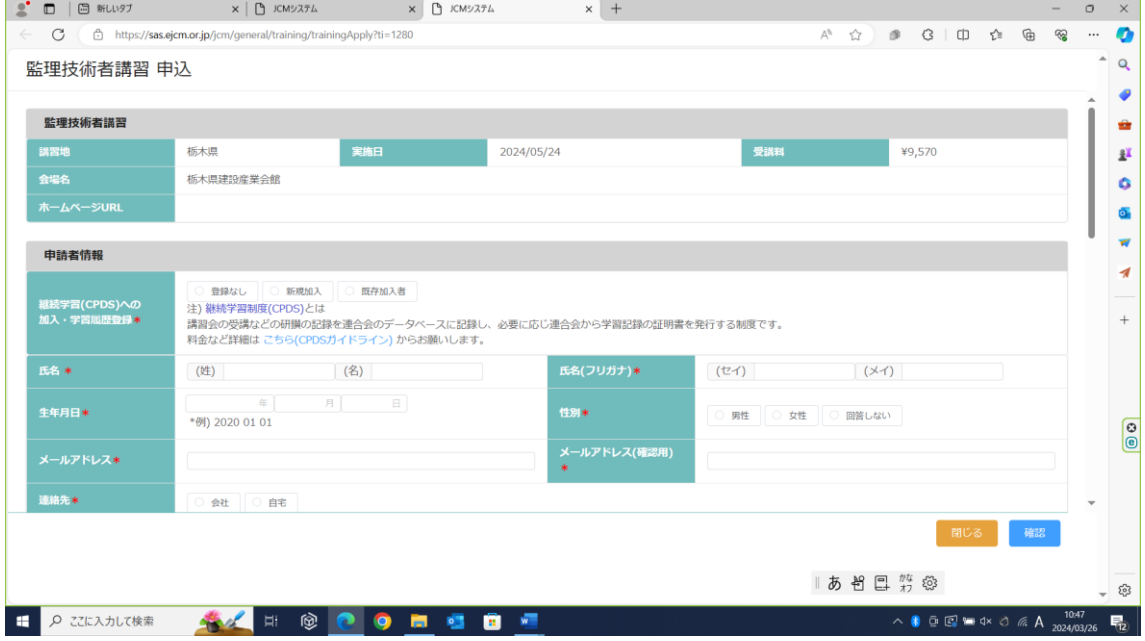

6 申込完了

## 監理技術者講習申込方法 (郵送)

1 下記 URL にアクセス

<https://www.ejcm.or.jp/training/training-4/>

2 郵送申込みから、様式をダウンロードし、必要事項を記入し申込する。 様式は、1つこちらから を選択することでダウンロード可能です。

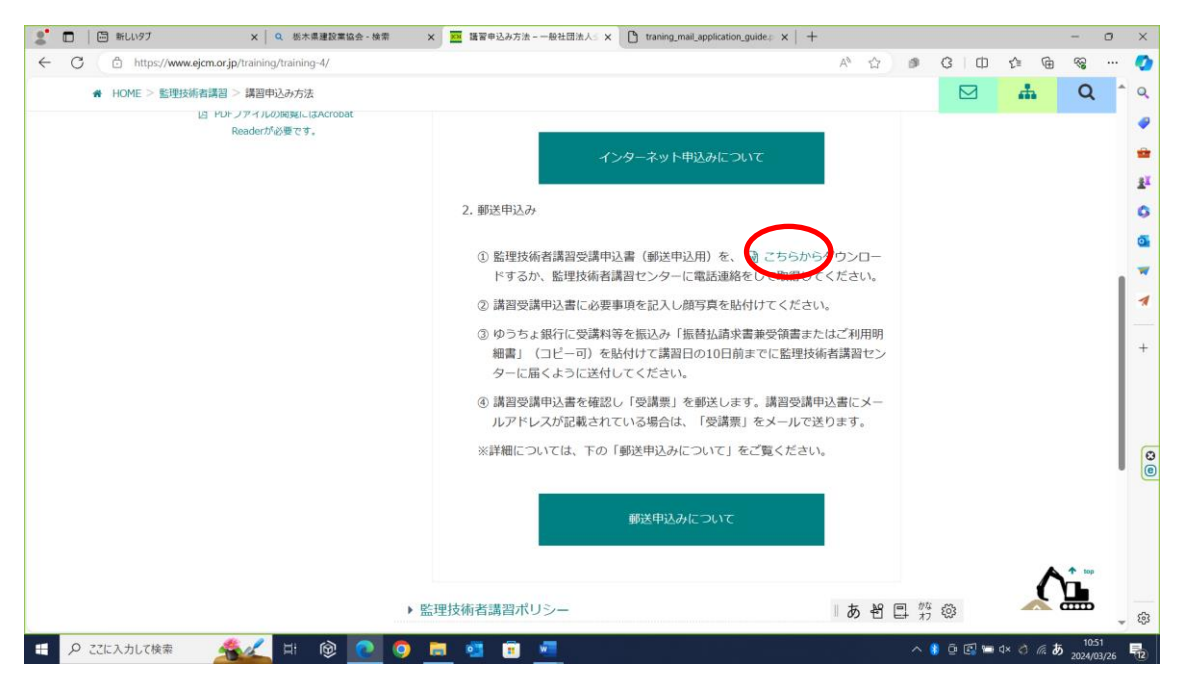

3 指定の宛先に郵送し申込完了